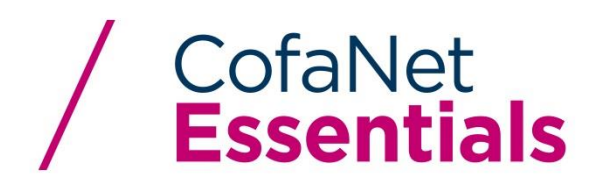

## Notification of Overdue Account (NOA) in Cofanet – Attaching Documents

While going through the steps for filing a Notification of Overdue Account (Claim) in Cofanet, you will encounter a document upload tool in three areas: Invoice entry screen, Payment entry screen, and List of NOAs submitted.

Importing your Invoice and Payment data – CSV files only!

In this section you may either upload a CSV file of your invoices, or you may enter them individually. The CSV upload is recommended for large volume of invoices. This import area only accepts CSV files.

## · Import invoices Template last update date Le Download the invoice template to import Drop your file(s) or click to upload  $6/22/18$ (csy or txt)

## **Attaching supporting documents – PDF and image files**

- 1. Go to **Overdues** >> **Overdue Portfolio.**
- 2. Locate the client and NOA for which would like to add documentation and select by clicking.
- 3. To add supporting documents to the selected NOA, click the **Document(s) to upload** button.
- 4. After clicking the **document(s) to upload** button, you will have the option to upload (in jpeg, jpg, gif, png, pdf, xls, xlsx, doc or docx):
	- Statement of account
	- Invoices
	- Purchase orders, sales contract
	- **Other**
- 5. Next, in the comments section, add any comments or information you wish to send to the Claims Department.
- 6. Click "**Drop your file(s) or click to upload**" to browse your computer for the files that you wish to upload.
- 7. Click "**Upload**".
- 8. To submit the document, please click **Confirm**.

Uploaded documents may be accessed on the Documents page for each company with an NOA. The document management portfolio will display each uploaded document as a single row. To view a document, click on the document name.